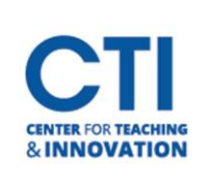

1. Log onto Blackboard Learn and click **Tools**(Figure 1).

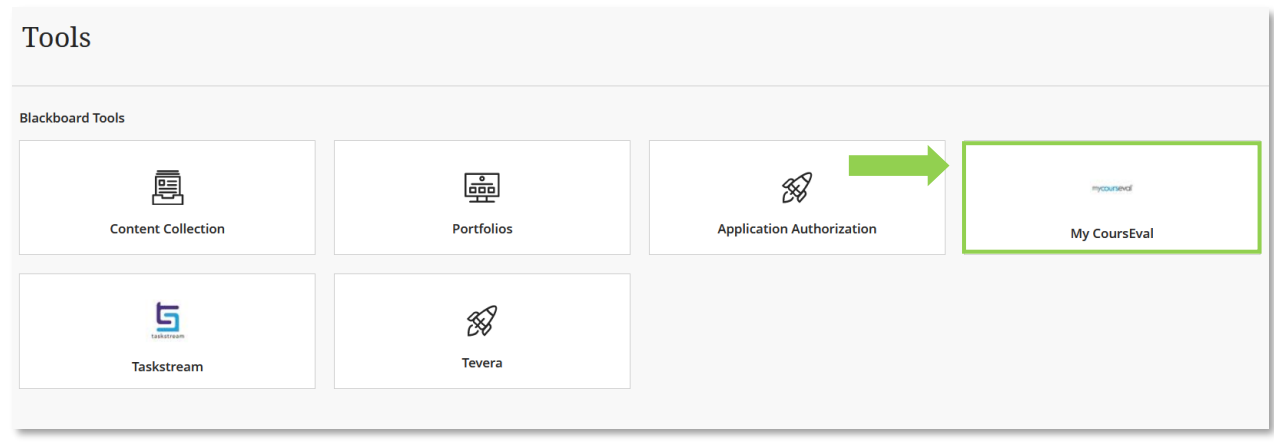

## **FIGURE 1**

2. After logging onto CoursEval, click **Admin** (Figure 2).

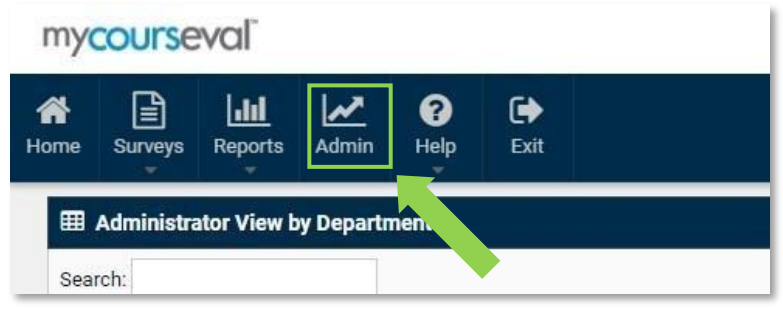

## **FIGURE 2**

3. Click on the number under the column **# Reports** (Figure 3)**.**

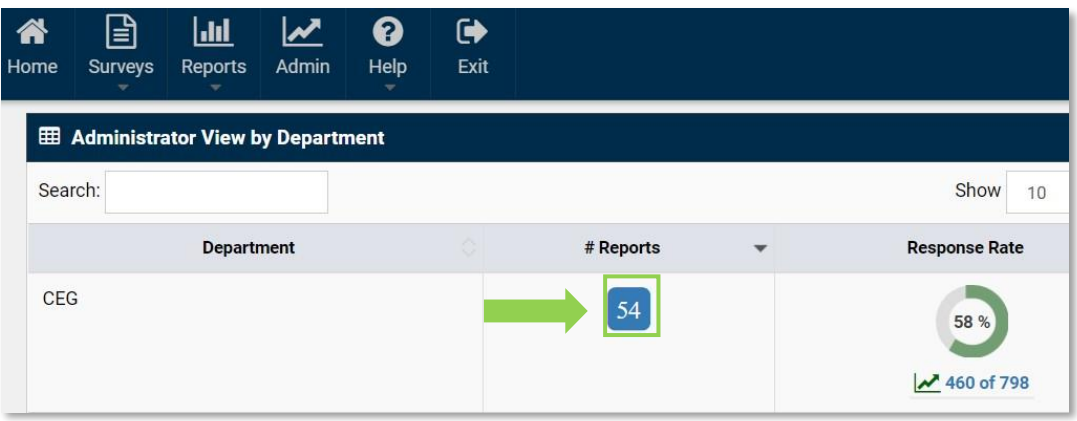

**FIGURE 3**

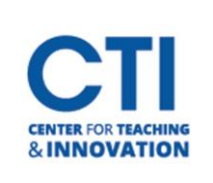

4. Click on the PDF icon to view the results as an online PDF (Figure 4).

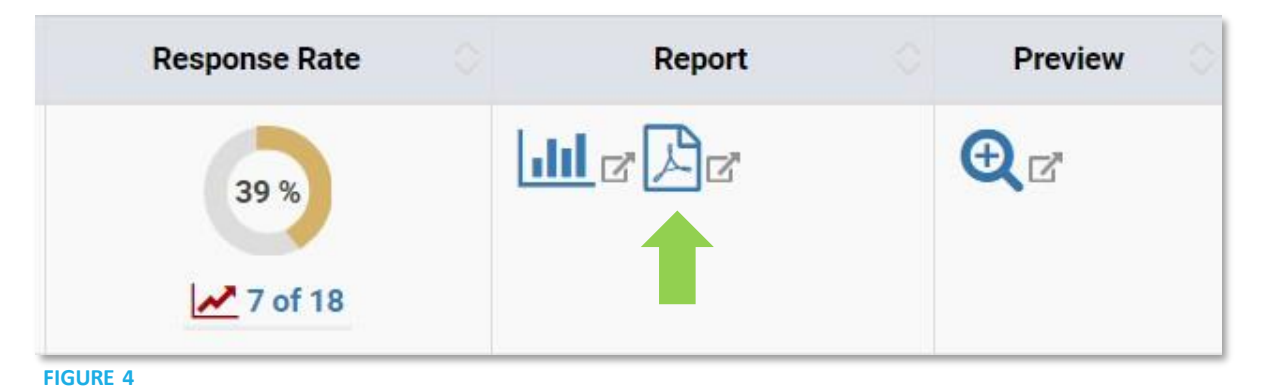

5. To **download the PDF report**, click the downward facing arrow (Figure 5).

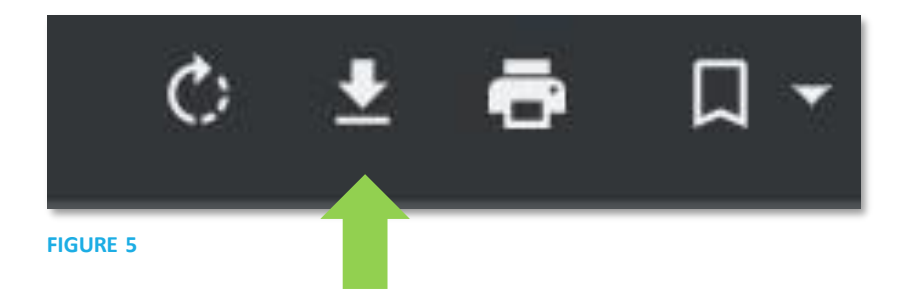